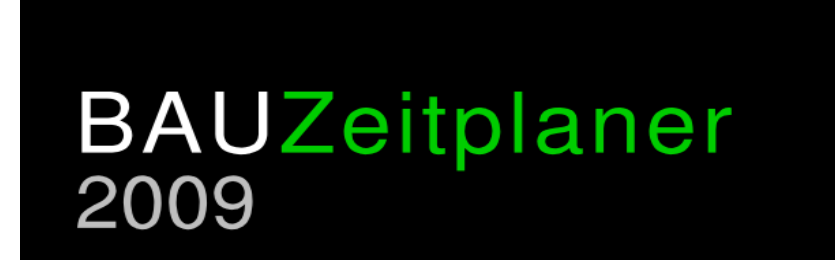

**Handbuch**

# Inhaltsverzeichnis

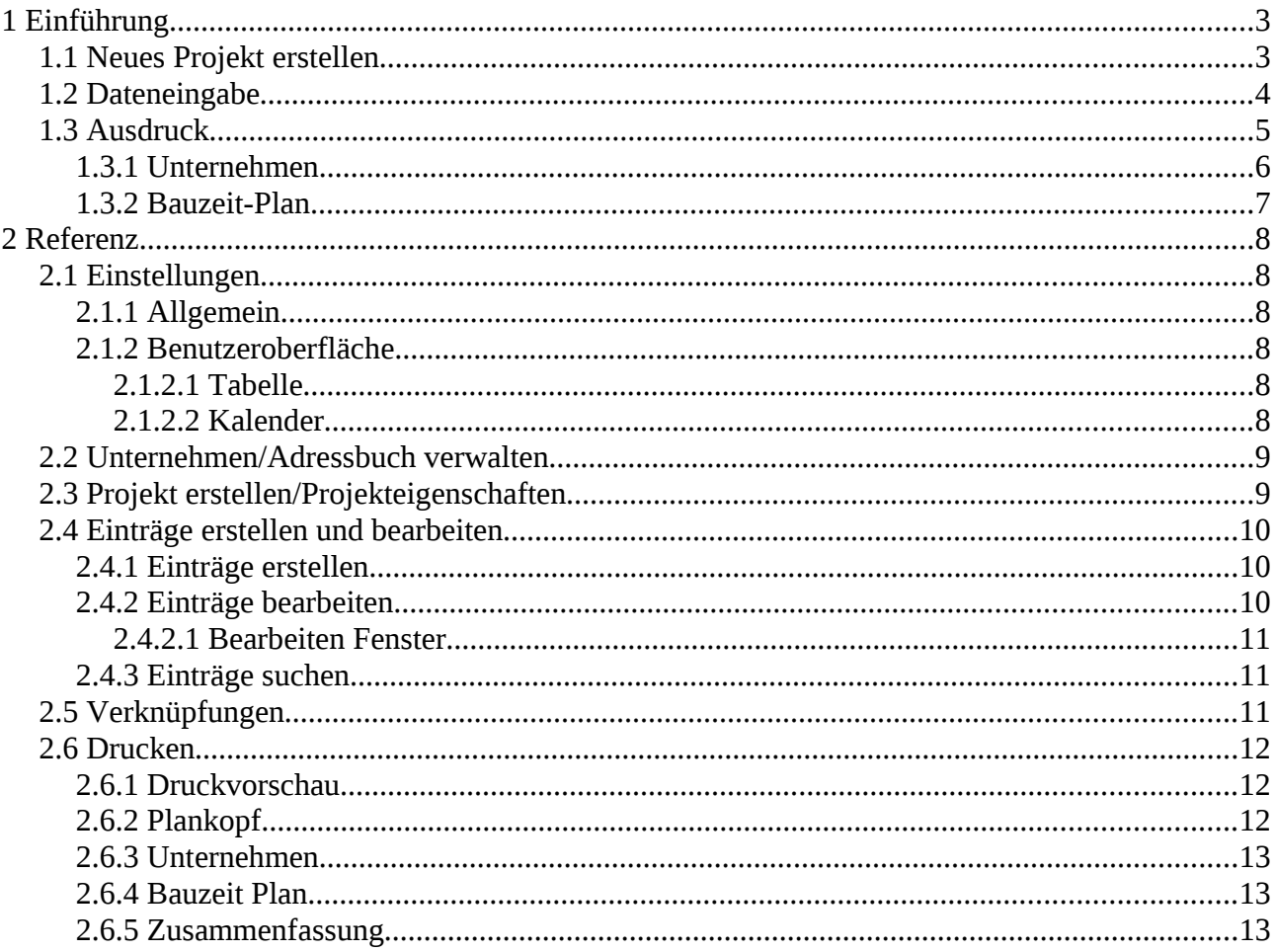

## **1 Einführung**

Starten Sie das Programm über das Startmenü: **Start → Programme → Bauzeitplaner 2009 → Bauzeitplaner 2009**

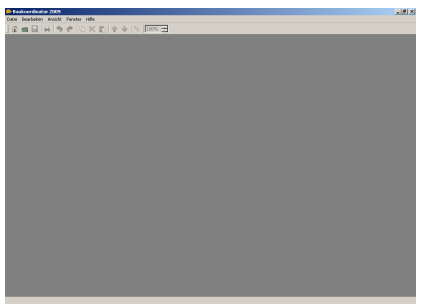

*Abbildung 1.1: Hauptfenster*

## **1.1 Neues Projekt erstellen**

Wählen Sie im Menü **Datei → Neues Projekt** (**Strg-N**), um ein neues Projekt zu erstellen .

Im folgenden Dialog [\(Abbildung 1.2\)](#page-2-0) werden *Projektname*, *Baubeginn*, *Plannummer* und *Standort* eingeben.

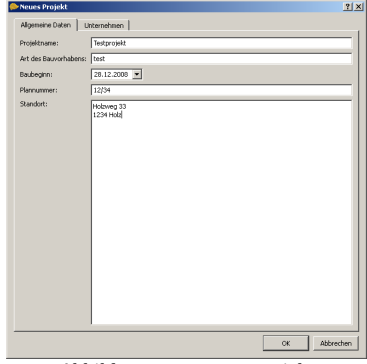

<span id="page-2-0"></span>*Abbildung 1.2: Neues Projekt*

In der Karteikarte *Personen/Unternehmen* werden Namen, Anschriften usw. der beteiligten Unternehmen bzw. Personen verwaltet [\(Abbildung 1.3\)](#page-2-1).

Zur Erstellung der Liste der beauftragten Unternehmen rechtsklicken Sie auf den Eintrag *Beauftragte Unternehmen* und wählen Sie **Neues Unternehmen**, um ein Unternehmen hinzuzufügen. Auf dieselbe Weise können auch Subunternehmen erstellt werden (durch Rechtsklick auf ein Unternehmen).

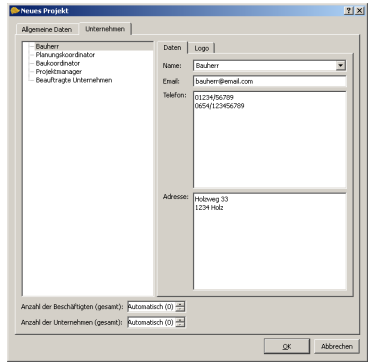

<span id="page-2-1"></span>*Abbildung 1.3: Beauftragte Unternehmen*

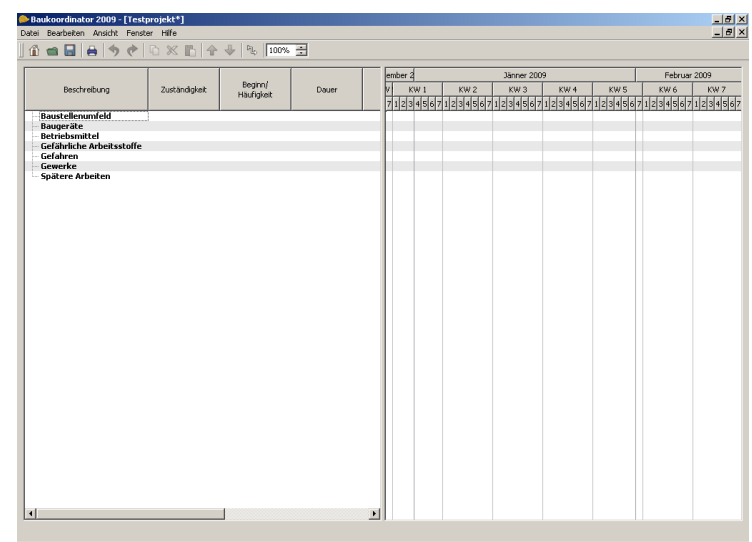

Klicken Sie auf **Ok**, um das Projekt zu erstellen [\(Abbildung 1.4\)](#page-3-2).

<span id="page-3-2"></span>*Abbildung 1.4: Neues Projekt*

## **1.2 Dateneingabe**

Durch Rechtsklicken auf einen Vorhandenen Eintrag in der Tabelle kann ein Neuer Untereintrag erstellt werden [\(Abbildung 1.5\)](#page-3-1).

|                                         |                      |                     |       |             | levber 2<br><b>Jänner 2009</b>      |     |     |                 |                 | Februar 2009   |     |  |
|-----------------------------------------|----------------------|---------------------|-------|-------------|-------------------------------------|-----|-----|-----------------|-----------------|----------------|-----|--|
| Beschreibung                            | Zuständigkeit.       | Beginn/<br>Histolyt | Douer | 51          | KWL                                 | kW2 | kW3 | KW <sub>1</sub> | KW <sub>S</sub> | KW6            | KW7 |  |
|                                         |                      |                     |       |             | 20234562023456202345620234562123456 |     |     |                 |                 | 12345671234567 |     |  |
| <b>Baustellenumfeld</b><br>- Zufahrt    | <b>Bearbeiten</b>    |                     | 409   | DR.D Estate |                                     |     |     |                 |                 |                |     |  |
| Baugeräte<br><b>Betriebsmittel</b>      | Verknückung endellen |                     |       |             |                                     |     |     |                 |                 |                |     |  |
| Gelährliche Arbeitsstof                 | Kopieren             | Stor <sub>c</sub>   |       |             |                                     |     |     |                 |                 |                |     |  |
| Gefahren<br>Gewerke<br>Spätere Arbeiten | Ausschneiden         | StovX               |       |             |                                     |     |     |                 |                 |                |     |  |
|                                         | Einfügen             | $Sr0+V$             |       |             |                                     |     |     |                 |                 |                |     |  |
|                                         | Loschen              | Eri5                |       |             |                                     |     |     |                 |                 |                |     |  |
|                                         | Neue Begebenheit     |                     |       |             |                                     |     |     |                 |                 |                |     |  |
|                                         |                      |                     |       |             |                                     |     |     |                 |                 |                |     |  |
|                                         |                      |                     |       |             |                                     |     |     |                 |                 |                |     |  |
|                                         |                      |                     |       |             |                                     |     |     |                 |                 |                |     |  |
|                                         |                      |                     |       |             |                                     |     |     |                 |                 |                |     |  |
|                                         |                      |                     |       |             |                                     |     |     |                 |                 |                |     |  |
|                                         |                      |                     |       |             |                                     |     |     |                 |                 |                |     |  |
|                                         |                      |                     |       |             |                                     |     |     |                 |                 |                |     |  |
|                                         |                      |                     |       |             |                                     |     |     |                 |                 |                |     |  |
|                                         |                      |                     |       |             |                                     |     |     |                 |                 |                |     |  |
|                                         |                      |                     |       |             |                                     |     |     |                 |                 |                |     |  |
|                                         |                      |                     |       |             |                                     |     |     |                 |                 |                |     |  |
|                                         |                      |                     |       |             |                                     |     |     |                 |                 |                |     |  |
|                                         |                      |                     |       |             |                                     |     |     |                 |                 |                |     |  |
|                                         |                      |                     |       |             |                                     |     |     |                 |                 |                |     |  |
|                                         |                      |                     |       |             |                                     |     |     |                 |                 |                |     |  |
|                                         |                      |                     |       |             |                                     |     |     |                 |                 |                |     |  |
|                                         |                      |                     |       |             |                                     |     |     |                 |                 |                |     |  |
|                                         |                      |                     |       |             |                                     |     |     |                 |                 |                |     |  |
|                                         |                      |                     |       |             |                                     |     |     |                 |                 |                |     |  |
|                                         |                      |                     |       |             |                                     |     |     |                 |                 |                |     |  |
|                                         |                      |                     |       |             |                                     |     |     |                 |                 |                |     |  |
|                                         |                      |                     |       |             |                                     |     |     |                 |                 |                |     |  |
|                                         |                      |                     |       |             |                                     |     |     |                 |                 |                |     |  |
|                                         |                      |                     |       |             |                                     |     |     |                 |                 |                |     |  |
|                                         |                      |                     |       |             |                                     |     |     |                 |                 |                |     |  |
|                                         |                      |                     |       |             |                                     |     |     |                 |                 |                |     |  |
|                                         |                      |                     |       |             |                                     |     |     |                 |                 |                |     |  |
|                                         |                      |                     |       |             |                                     |     |     |                 |                 |                |     |  |

<span id="page-3-1"></span>*Abbildung 1.5: Neuen Eintrag erstellen*

Der "Bearbeiten" Dialog [\(Abbildung 1.6\)](#page-3-0) wird mittels Doppelklick auf einen Eintrag geöffnet (oder Rechtsklick → **Bearbeiten**)

In der Karteikarte *Allgemeine Daten* lassen sich allgemeine Daten jedes Eintrags, welche auch in der Tabelle angezeigt werden, bearbeiten.

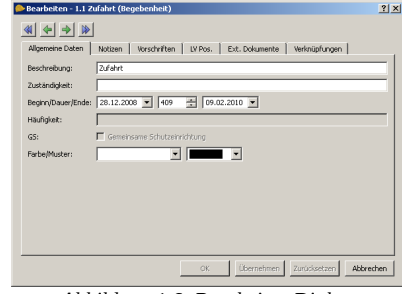

<span id="page-3-0"></span>*Abbildung 1.6: Bearbeiten Dialog*

Die folgende Liste zeigt die Struktur, in welcher die Einträge in der Tabelle erstellt werden können:

- **Baustellenumfeld** 
	- Begebenheit
		- Ort
	- **Baugeräte**
	- Baugerät
	- Ort
- **Betriebsmittel** 
	- Betriebsmittel
- Ort
- Gewerke
	- Gewerk
		- Ort

Zusätzlich kann jeder Ort weitere Orte enthalten.

### **1.3 Ausdruck**

#### Wählen Sie im Menü **Datei → Drucken...** (**Strg-P**)

Der Druckdialog [\(Abbildung 2.13\)](#page-11-0) beginnt mit der Auswahl der Auszudruckenden Teile. Folgende Optionen stehen zur Verfügung:

- Unternehmen
- Bauzeit Plan

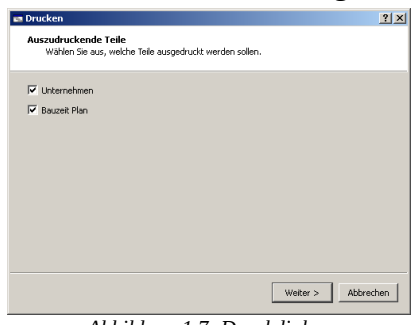

*Abbildung 1.7: Druckdialog*

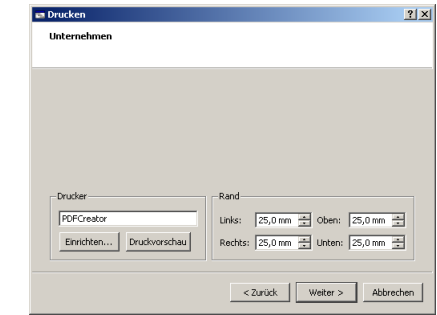

<span id="page-4-1"></span>*Abbildung 1.8: Druckdialog -* Unternehmen

<span id="page-4-0"></span>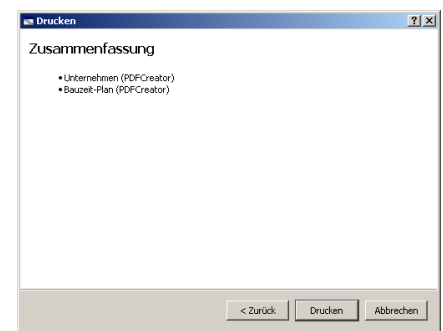

*Abbildung 1.9: Druckdialog - Zusammenfassung*

Wählen Sie *Unternehmen*, *Bauzeit Plan* und klicken Sie auf **Weiter**, um zu den Druckeinstellungen für die Unternehmen zu gelangen [\(Abbildung 1.8\)](#page-4-1).

Der Drucker kann für jeden auszudruckenden Teil individuell konfiguriert werden. Richten Sie den Drucker für die Unternehmen ein und klicken Sie auf **Weiter**, um die Drucker für die anderen Teile einzurichten.

Auf der letzten Seite sehen Sie die Zusammenfassung für den Ausdruck [\(Abbildung 1.9\)](#page-4-0)

Klicken Sie auf **Drucken**, um die Druckaufträge an die jeweiligen Drucker zu senden.

## **1.3.1 Unternehmen**

# Beauftragte Unternehmen

#### Testprojekt

Baustellenadresse: Holzweg 33 1234 Holz

#### **Bauherr:**

**Bauherr** Holzweg 33 1234 Holz 01234/56789 0654/123456789 bauherr@email.com

**Planer: Planer** Holzweg 77 1234 Holz 01234/56789 0654/123456789 planer@email.com

#### **Beauftragte Unternehmen:**

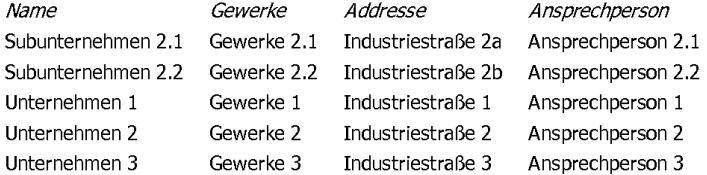

Seite $1/1$ 

*Abbildung 1.10:* Unternehmen

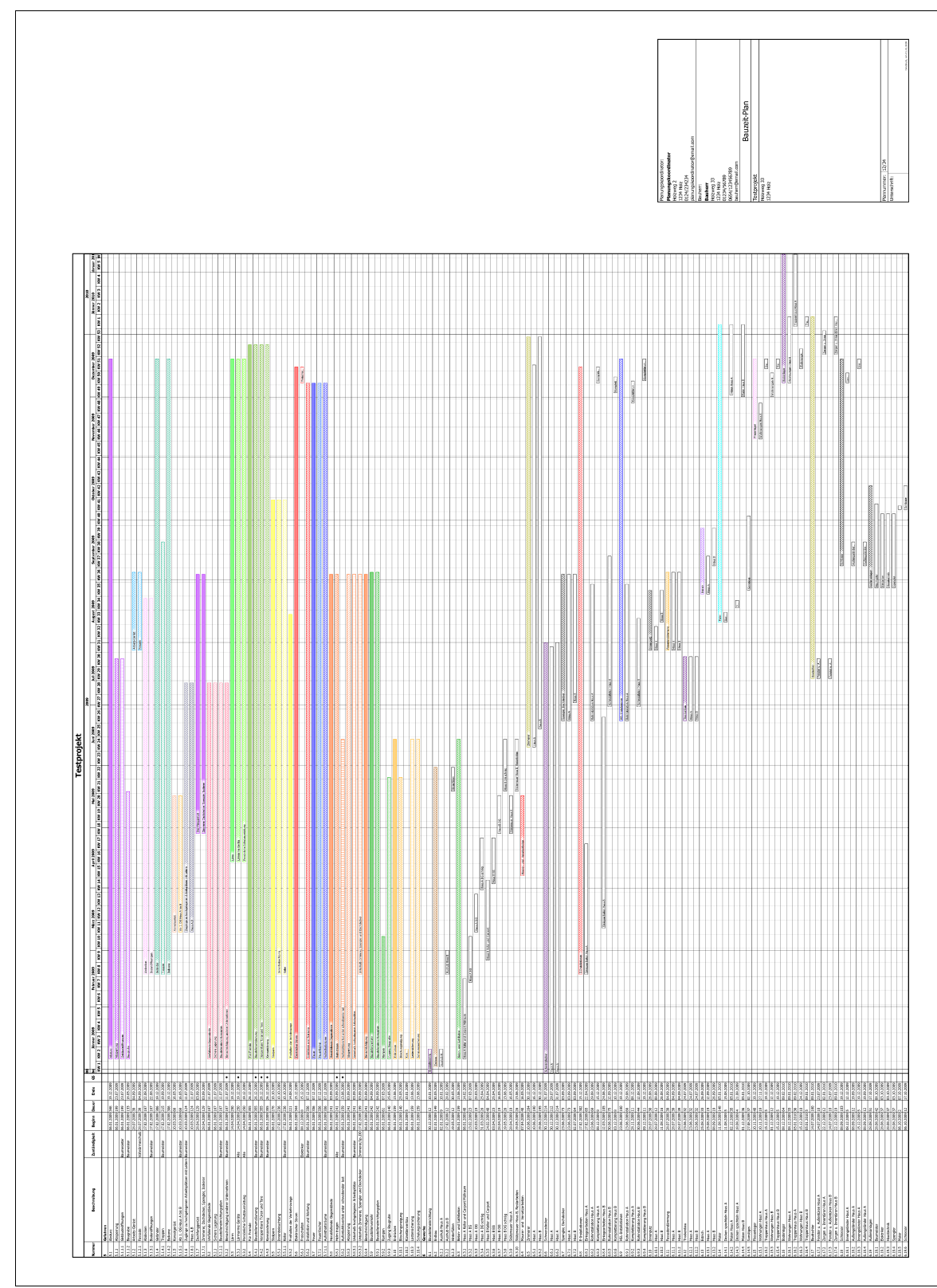

*Abbildung 1.11: Bauzeit Plan*

#### Kapitel 2 : Referenz

## **2 Referenz**

## **2.1 Einstellungen**

Klicken Sie im Menü auf **Bearbeiten → Programm Einstellungen...**, um das Fenster für die Einstellungen zu öffnen [\(Abbildung 2.1\)](#page-7-0).

## **2.1.1 Allgemein**

#### **Geöffnete Projekte beim nächsten Start automatisch öffnen**

Wenn diese Option aktiviert wird, werden beim Starten des Programms alle Projekte, welche beim letzten Beenden geöffnet waren, automatisch wieder geöffnet.

#### **Unternehmen automatisch zum Adressbuch hinzufügen**

Eingegebene Personen/Unternehmen werden automatisch zum Adressbuch hinzugefügt.

#### **Automatisches Speichern**

Aktiviert das automatische Speichern von geöffneten Projekten. Die Sicherungen werden unter einem anderen Dateinamen gespeichert (*\*.bz~*).

#### **Automatisches Speichern - Intervall**

Geben Sie hier den Zeitintervall für das automatische Speichern in Minuten ein.

## **2.1.2 Benutzeroberfläche**

#### **2.1.2.1 Tabelle**

#### **Abwechselnde Zeilenfarbe**

Jede zweite Zeile wird mit einer anderen Hintergrundfarbe gefüllt.

#### **Horizontale Linien anzeigen**

Aktiviert horizontale Linien zwischen den Zeilen.

#### **Vertikale Linien anzeigen**

Aktiviert vertikale Linien zwischen den Spalten.

#### **2.1.2.2 Kalender**

#### **Abwechselnde Zeilenfarbe**

Jede zweite Zeile wird mit einer anderen Hintergrundfarbe gefüllt.

#### **Horizontale Linien anzeigen**

Aktiviert horizontale Linien zwischen den Zeilen.

#### **Vertikale Linien anzeigen**

Aktiviert vertikale Linien zwischen Tagen, Wochen, Monaten und Jahren.

#### **Aktuelle Woche anzeigen**

Die aktuelle Woche wird mit einer Farbe hinterlegt.

#### **Zeitraum von markiertem Eintrag anzeigen**

Der Zeitraum des markierten Eintrags wird mit einer Farbe hinterlegt.

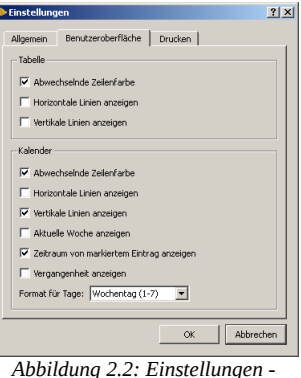

*Benutzeroberfläche*

<span id="page-7-0"></span>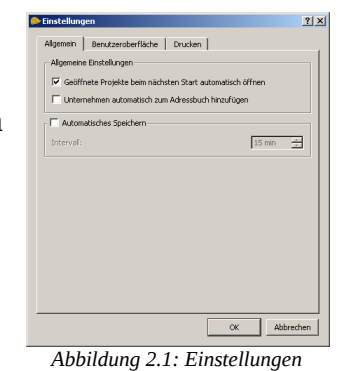

#### **Vergangenheit anzeigen**

Die Vergangenheit wird mit einer Farbe hinterlegt.

#### **Format für Tage**

Format für die Tage im Kopf des Kalenders. Folgende Optionen stehen zur Verfügung:

- Wochentag  $(1-7)$
- $\bullet$  Monatstag (1-31)
- Jahrestag (1-366)

das Logo zu entfernen.

## **2.2 Unternehmen/Adressbuch verwalten**

Klicken Sie auf **Hinzufügen**, um ein Unternehmen hinzuzufügen, und auf **Entfernen**, um ein Unternehmen zu entfernen.

Unternehmen, welche im Adressbuch eingetragen sind, können in den Projekteigenschaften bequem eingefügt werden. Klicken Sie dazu auf im Eingabefeld *Name*, um ein Unternehmen aus dem Adressbuch auszuwählen.

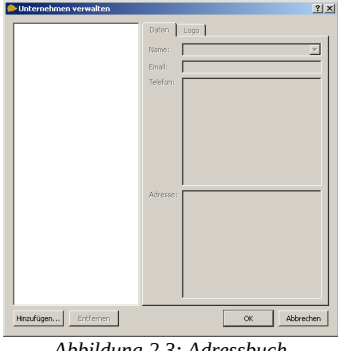

*Abbildung 2.3: Adressbuch*

## **2.3 Projekt erstellen/Projekteigenschaften**

Wählen Sie im Menü Datei → Neues Projekt...<sup>16</sup> oder Bearbeiten → **Projekt Eigenschaften...**, um die Projekteigenschaften anzuzeigen [\(Abbildung 2.4\)](#page-8-1).

In der Karteikarte *Allgemeine Daten* werden *Projektname, Baubeginn, Plannummer* und *Standort* eingetragen.

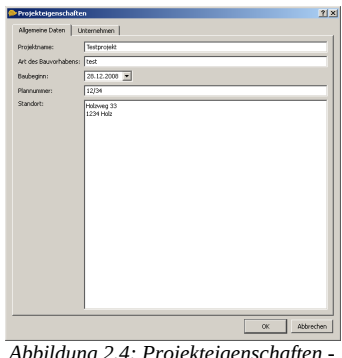

<span id="page-8-1"></span>*Abbildung 2.4: Projekteigenschaften - Allgemeine Daten*

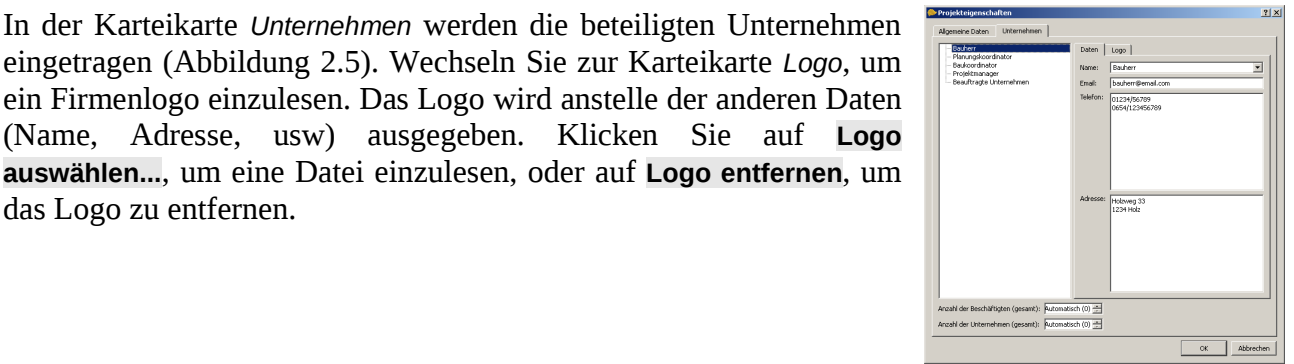

<span id="page-8-0"></span>*Abbildung 2.5: Projekteigenschaften - Unternehmen*

## **2.4 Einträge erstellen und bearbeiten**

Das Projektfenster [\(Abbildung 2.6\)](#page-9-0) besteht aus zwei Teilen: die Tabelle und der Kalender. Die Einträge, wie z.B. Baugeräte, Gewerke usw, aus welchen das Projekt besteht, können in der Tabelle und im Kalender bearbeitet werden.

Rechtsklicken Sie im Kopf der Tabelle, um Spalten auszublenden.

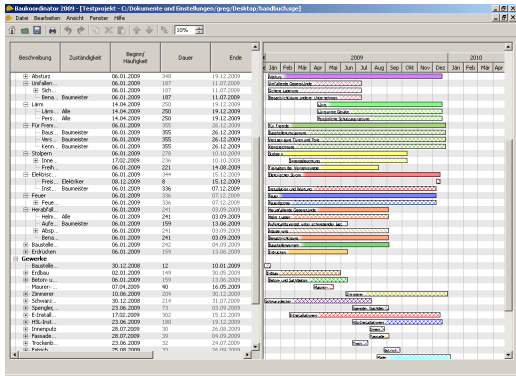

<span id="page-9-0"></span>*Abbildung 2.6: Projektfenster*

## **2.4.1 Einträge erstellen**

Neue Einträge werden durch Rechtsklick auf einen Eintrag und der Wahl **Neues Baugerät** (oder **Neuer Ort** etc.) im Kontextmenü erstellt. Die Struktur der Einträge ist vorgegeben:

- Baustellenumfeld
	- Begebenheit
	- Ort
	- **Baugeräte**
	- Baugerät
	- Ort
	- **Betriebsmittel**
	- Betriebsmittel
	- Ort
	- **Gewerke** 
		- Gewerk
			- Ort

Zusätzlich kann jeder Ort weitere Orte enthalten.

## **2.4.2 Einträge bearbeiten**

Um Einträge zu kopieren, auszuschneiden oder einzufügen klicken Sie in der Werkzeugleiste auf  $\mathbb{D}$ ,  $\mathbb{X}$  bzw.  $\mathbb{D}$ .

Wenn Sie Einträge aus einem Projekt in ein anderes kopieren möchten, können Sie dies per "Drag&Drop" tun. Ordnen Sie dazu zwei Projektfenster nebeneinander an, markieren Sie die Einträge, welche Sie kopieren möchten, und ziehen Sie diese mit der Maus in das Zielprojekt (mit gedrückter linker Maustaste).

Änderungen können wiederrufen  $\bigcirc$  und wiederhergestellt  $\bigcirc$  werden.

Klicken Sie auf  $\hat{\mathbf{T}}$  oder  $\hat{\mathbf{V}}$  in der Werkzeugleiste, um einen Eintrag nach oben bzw. unten zu verschieben.

In der Tabelle (linker Teil des Projektfensters) können *Beschreibung*, *Zuständigkeit*, *Beginn*, *Dauer* und *Ende* bearbeitet werden. Um Text in einer Spalte einzugeben, markieren Sie die gewünschte

Zelle und tippen Sie den Text ein. Um einen vorhandenen Text zu bearbeiten, markieren Sie zuerst den Eintrag bzw. die Zeile und klicken Sie dann in die gewünschte Zelle.

Im Kalender (rechter Teil des Projektfensters) können Beginn und Dauer/Ende bearbeitet werden. Platzieren Sie den Mauszeiger dazu am Anfang  $\forall$ , in der Mitte  $\forall$  oder am Ende  $\forall$  des Balkens.

Wenn ein Eintrag Untereinträge enthält, werden Anfang und Dauer/Ende automatisch von den Untereinträgen berechnet. Daher können Einträge mit Untereinträgen nur Verschoben werden  $\Leftrightarrow$ .

#### **2.4.2.1 Bearbeiten Fenster**

Das Bearbeiten Fenster [\(Abbildung 2.7\)](#page-10-2) wird durch Rechtsklicken → **Bearbeiten** oder durch Doppelklicken auf einen Eintrag geöffnet.

In der Karteikarte *Allgemeine Daten* können *Beschreibung*, *Zuständigkeit*, *Beginn/Dauer/Ende* und *Farbe/Muster* bearbeitet werden.

In der Karteikarte *Verknüpfungen* können die Verknüpfungen von/zu dem Eintrag bearbeitet werden.

## **2.4.3 Einträge suchen**

Um nach Einträgen zu suchen, wählen Sie im Menü **Berarbeiten → Suchen...** (**Strg-F**). Geben Sie im Suchfenster [\(Abbildung 2.8\)](#page-10-1) den Suchtext und die Spalten, in welchen Sie suchen möchten, ein.

Klicken Sie auf **Suchen**, um nach dem ersten Treffer zu suchen. Durch wiederholtes Klicken auf **Suchen** werden die folgenden Treffer angezeigt.

## **2.5 Verknüpfungen**

Beginn und Ende oder die Dauer von Einträgen können miteinander Verknüpft werden.

Um eine Verknüpfung zu erstellen, rechtsklicken Sie auf einen Eintrag und wählen Sie **Verknüpfung erstellen** [\(Abbildung 2.9\)](#page-10-0). Klicken Sie auf **...**, um den Zieleintrag auszuwählen und anschließend auf **OK**, um die Verknüpfung zu erstellen. Alternativ können Verknüpfungen im Kalender mit der Maus gezeichnet werden. Klicken Sie dazu auf  $\mathbb{F}_{\Phi}$  in der Werkzeugleiste, um den Verknüpfungsmodus zu aktivieren. Wählen Sie

zuerst den Quelleintrag aus, indem Sie den Mauszeiger am Anfang, in der Mitte oder am Ende eines Eintrages platzieren. Neben dem Mauszeiger erscheint dann ein *B* für Beginn  $\mathbb{R}^n$ , *D* für Dauer <sup> $n$ ®</sup> oder *E* für Ende  $n$ <sup>®</sup>. Klicken Sie, um den Quelleintrag auszuwählen. Auf dieselbe Weise wird auch der Zeileintrag ausgewählt. Wenn Sie alle Verknüpfungen erstellt haben, klicken Sie nochmals auf  $\mathbb{I}_{\mathbb{Q}}$  in der Werkzeugleiste, um den Verknüpfungsmodus wieder zu deaktivieren.

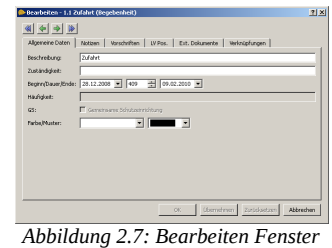

<span id="page-10-2"></span>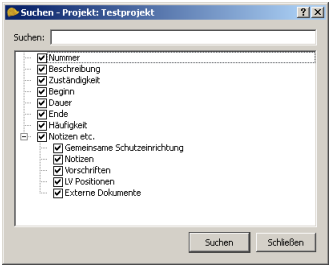

<span id="page-10-1"></span>*Abbildung 2.8: Suchen*

<span id="page-10-0"></span>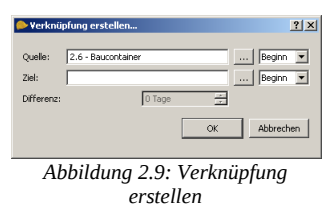

## **2.6 Drucken**

Wählen Sie im Menü **Datei → Drucken...** (**Strg-P**), um den Druckdialog anzuzeigen [\(Abbildung 2.16\)](#page-12-0).

Der Druckdialog besteht aus mehreren Seiten. Auf der ersten Seite werden die Auszudruckenden Teile ausgewählt. Folgende Optionen stehen zur Verfügung:

- Unternehmen
- **Bauzeit Plan**

Auf den anderen Seiten können der Drucker und weitere Optionen für den Ausdruck eingestellt werden.

## **2.6.1 Druckvorschau**

Klicken Sie auf **Druckvorschau**, um die Druckvorschau anzuzeigen.

Mit  $\triangle$  bzw.  $\triangle$  wird zwischen Hoch- und Querformat gewechselt.

Das Papierformat kann durch Klicken auf D geändert werden.

## <span id="page-11-1"></span>**2.6.2 Plankopf**

Klicken Sie auf **Plankopf einrichten...**, um den Plankopf einzurichten. Die Ränder des Plankopfs können unabhängig von den Rändern für den restlichen Teil des Ausdrucks eingestellt werden. Weiters können Sie auswählen, welche Informationen im Plankopf gedruckt werden sollen.

Beim Drucken des Bauzeit Plans verhalten sich die Druckränder entsprechend [Abbildung 2.13.](#page-11-0) Die blauen Pfeile markieren die Ränder des Bauzeit Plans, die grünen Pfeile jene des Plankopfs. Die größe des roten Rechtecks, auf welches sich die Ränder des Plankopfs beziehen, kann mit den Optionen *Maximale Breite* und *Maximale Höhe* festgelegt werden (die Voreinstellung entspricht mit 210mm x 297mm einer DIN A4 Seite). Der Plankopf wird rechts unten am Papier ausgerichtet.

*Abbildung 2.10: Druckdialog*

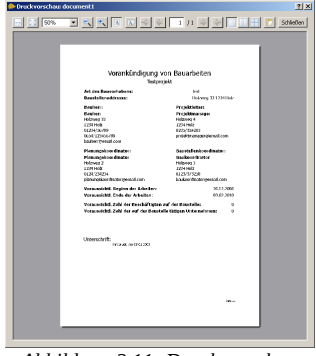

*Abbildung 2.11: Druckvorschau*

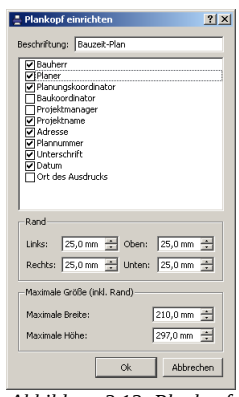

*Abbildung 2.12: Plankopf einrichten*

**Anmerkung:** Falls die Papiergröße des Druckers unter der Maximalen Breite bzw. Höhe liegt, beziehen sich die Ränder auf die Papiergröße.

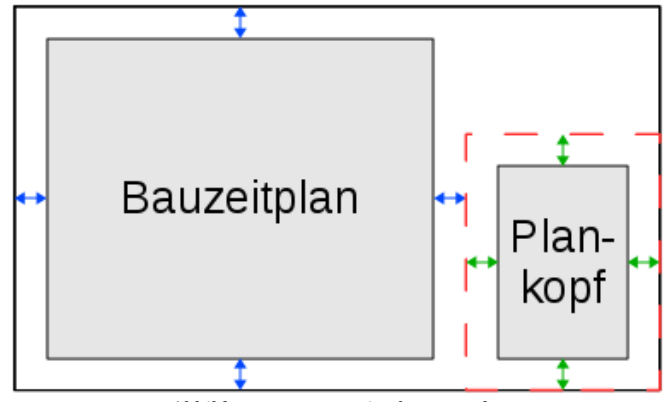

<span id="page-11-0"></span>*Abbildung 2.13: Bauzeit Plan - Ränder*

 $2|x|$ **Auszudruckende Teile**<br>Wählen Sie aus, welche Teile ausgedruckt werden soller **IV** Premail Blan Weiter > Abbrechen

#### **2.6.3 Unternehmen**

Auf dieser Seite werden Drucker und Ränder für die Unternehmen eingestellt.

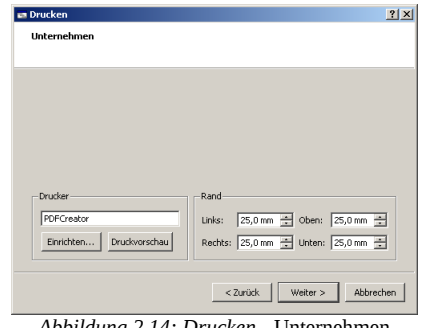

*Abbildung 2.14: Drucken -* Unternehmen

#### **2.6.4 Bauzeit Plan**

Hier werden die Einträge und Spalten bzw. Informationen, welche im Bauzeit Plan gedruckt werden sollen, ausgewählt. Zusätzlich zu Drucker und Rändern kann auch der Plankopf eingerichtet werden (**Plankopf einrichten...**). Der Abstand zwischen Bauzeit Plan und Plankopf entspricht dem rechten Rand des Bauzeit Plans plus dem linken Rand des Plankopfs (siehe Abschnitt *[2.6.2](#page-11-1) [Plankopf](#page-11-1)*, Seite [12\)](#page-11-1). Die Option *Tagesbreite (Minimum)* legt fest, wie breit ein Tag ausgedruckt wird. Ist die Option *An Papiergröße anpassen* aktiviert, wird mit der Tagesbreite die minimale

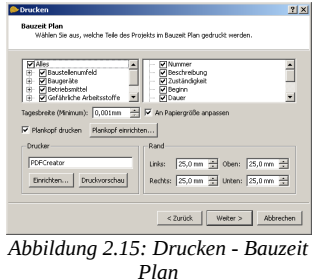

breite für einen Tag festgelegt – die Tage werden dann so breit gezeichnet, dass die gesamte Papierbreite genutzt wird.

#### **2.6.5 Zusammenfassung**

Die letzte Seite zeigt eine Zusammenfassung der auszudruckenden Teile. Durch klicken auf **Drucken** werden die Druckaufträge erstellt und an die jeweiligen Drucker gesendet.

<span id="page-12-0"></span>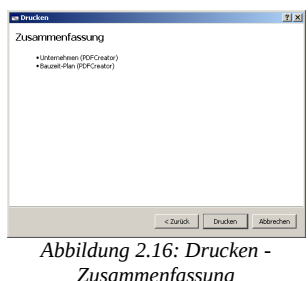